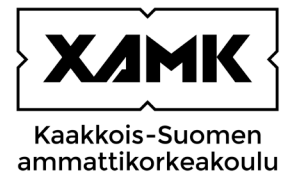

# **MONIVAIHEINEN TUNNISTAUTUMINEN (MFA) -OHJE**

Kaakkois-Suomen Ammattikorkeakoulu Oy

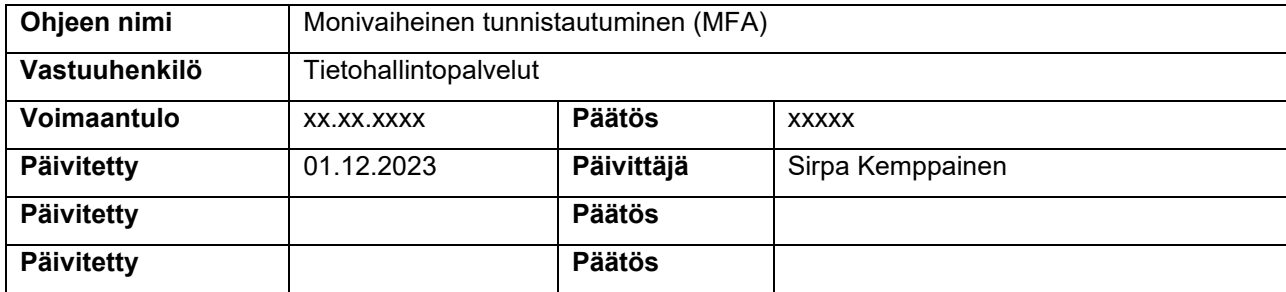

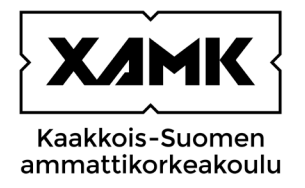

#### **SISÄLLYSLUETTELO**

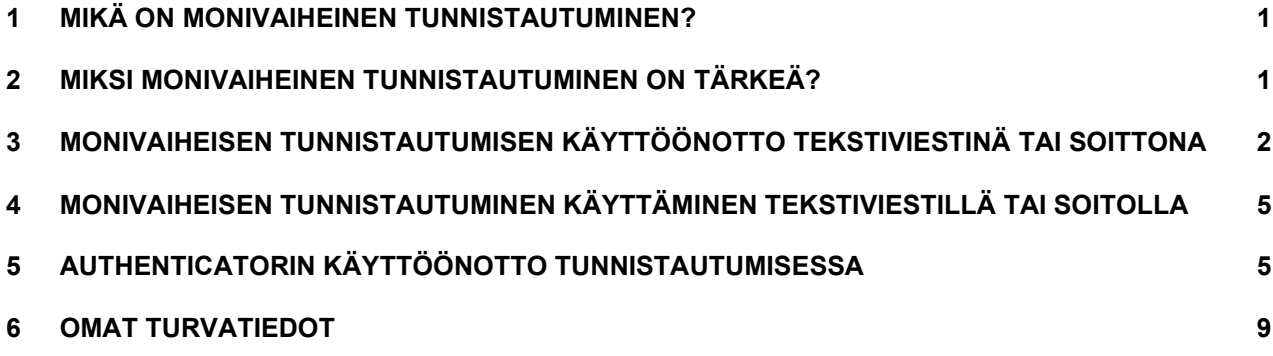

<span id="page-2-0"></span>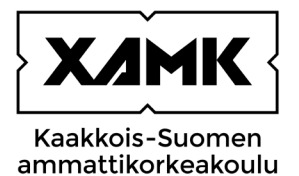

#### **1 Mikä on monivaiheinen tunnistautuminen?**

Monivaiheinen tunnistautuminen (eng. Multifactor Authentication, MFA) on kirjautumisen turvaamismenetelmä, jossa käyttäjältä vaaditaan salasanan lisäksi jokin toinen tunnistautumistapa. Tunnistautumistapa voi olla

- mobiilisovelluksen pyytämä todennus (esim. Microsoft Authenticator)
- tekstiviestinä saapuva 4-8 numeroinen koodi, joka syötetään sitä vaativalle sivustolle
- puhelinsoitto

Monivaiheisessa tunnistautumisessa tunnistautuminen tehdään henkilökohtaisella mobiililaitteella, joka useimmiten on matkapuhelin. Tekstiviestin tai puhelinsoiton edellytyksenä on, että puhelinnumero on rekisteröity monivaiheiseen tunnistautumiseen. (Kyberturvallisuuskeskus, 2023).

### **2 Miksi monivaiheinen tunnistautuminen on tärkeä?**

Monivaiheisessa tunnistautumisessa käyttäjän henkilöllisyys varmistetaan kahta tai useampaa eri tunnistautumistapaa käyttäen. Esimerkiksi tilanne, jossa salasana on päätynyt jonkun toisen tietoon, tiliin kirjautuminen ei onnistu ilman toista vaihetta eli kirjautumisen hyväksyntää mobiilisovelluksesta. Tilin omistaja saa näin ollen tiedon kirjautumisyrityksestä ja voi joko hylätä tai vahvistaa kirjautumisen. (Kyberturvallisuuskeskus, 2023).

<span id="page-3-0"></span>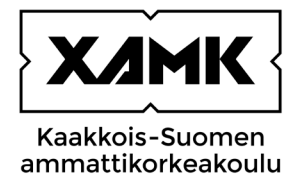

## **3 Monivaiheisen tunnistautumisen käyttöönotto tekstiviestinä tai soittona**

Kirjautuessasi ensimmäistä kertaa monivaiheista tunnistautumista vaativaan palveluun, saat kirjautumisen jälkeen More information required -ilmoituksen, josta alkaa monivaiheisen tunnistautumisen käyttöönotto.

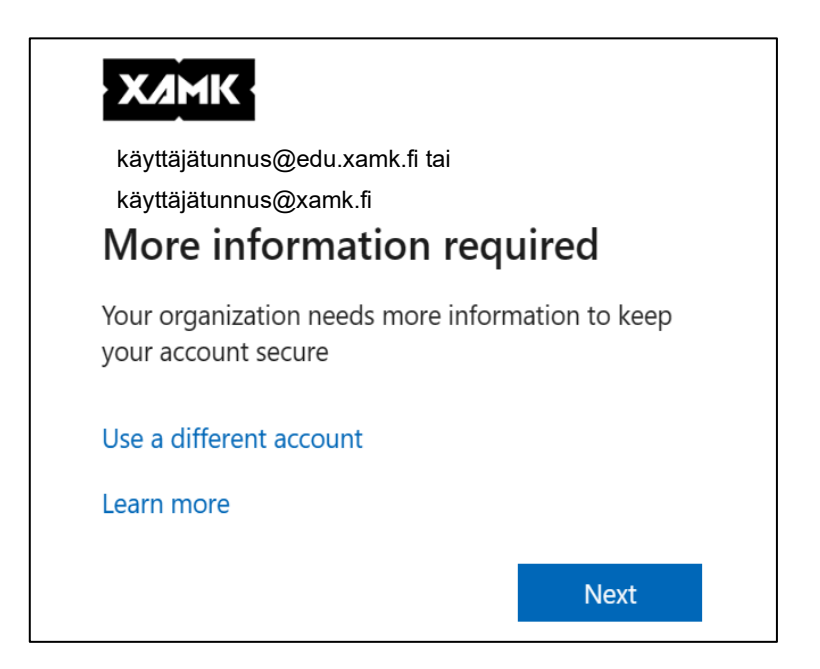

Seuraavaksi päätät minkä tunnistautumistavan otat käyttöön. Ensimmäiseksi sinulle tarjotaan käyttöön Microsoftin Authenticator -sovellusta. Jos haluat ottaa heti käyttöön Microsoft Authenticatorin lataa se puhelimeesi sovelluskaupasta ja jatka käyttöönottoa näytölle tulevien ohjeiden mukaan. Authenticatorin käyttöönotto ohjeistetaan myöhemmin. Jos haluat käyttää tekstiviestillä tunnistautumista, valitse näkymän alareunasta "**I want to set up a different method**" -linkki

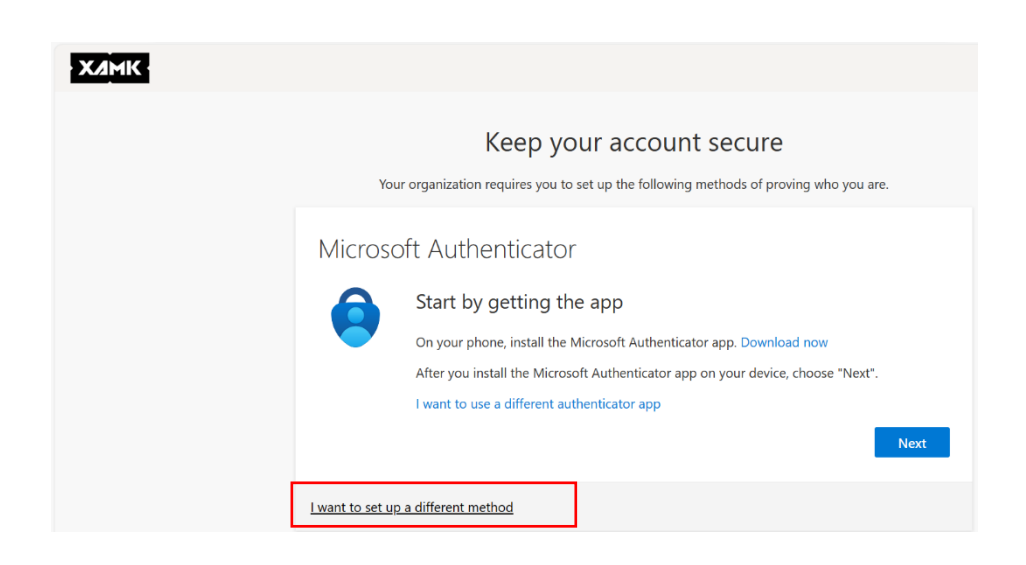

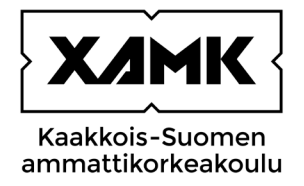

Jos haluat tunnistautua tekstiviestiin saapuvalla koodilla, valitse Phone. Ja valinnan jälkeen paina Confirm.

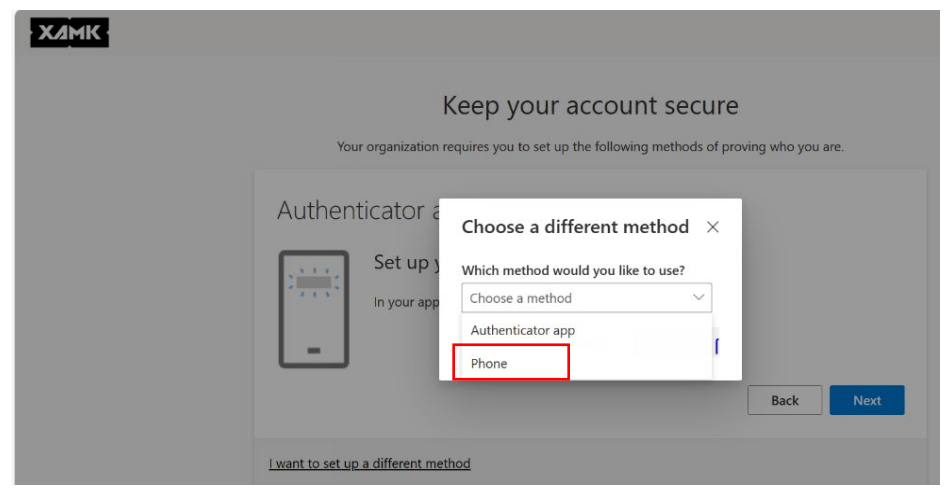

Etsi liittymäsi maatunnus. Tässä tapauksessa Finland (+358) ja kirjoita viereiseen kenttään puhelinnumerosi ilman ensimmäistä nollaa. Tee valinta haluatko vastaanottaa koodin tekstiviestinä vai haluatko, että sinulle soitetaan. Tästä valinnasta tulee sinulle oletus, jota ensimmäisenä tarjotaan käyttöön monivaiheisessa tunnistautumisessa.

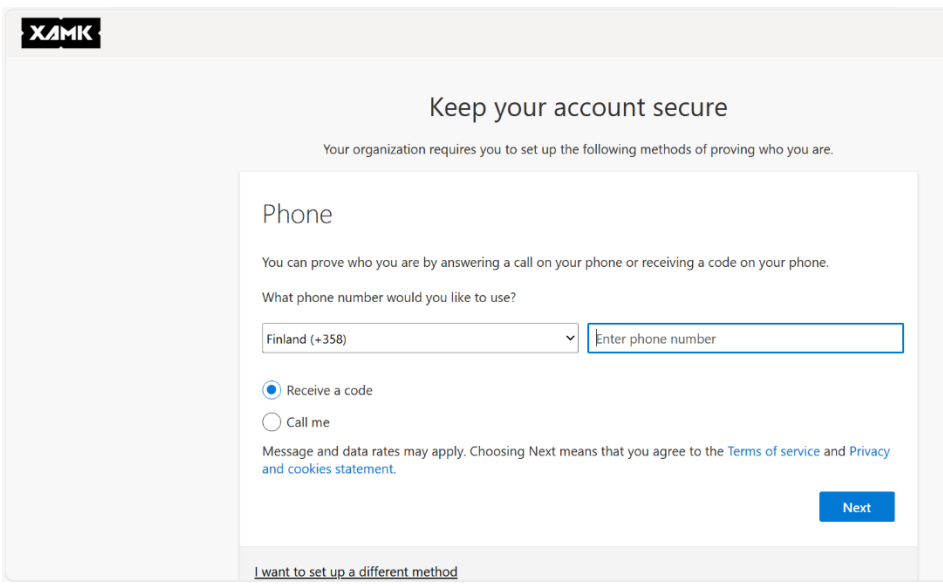

Kun painat Next -painiketta, puhelimeesi tulee tekstiviesti, jossa on kuusi numeroinen koodi. Syötä saamasi koodi seuraavassa näkymässä.

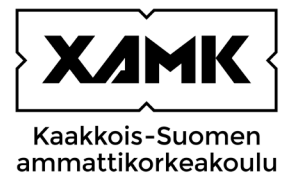

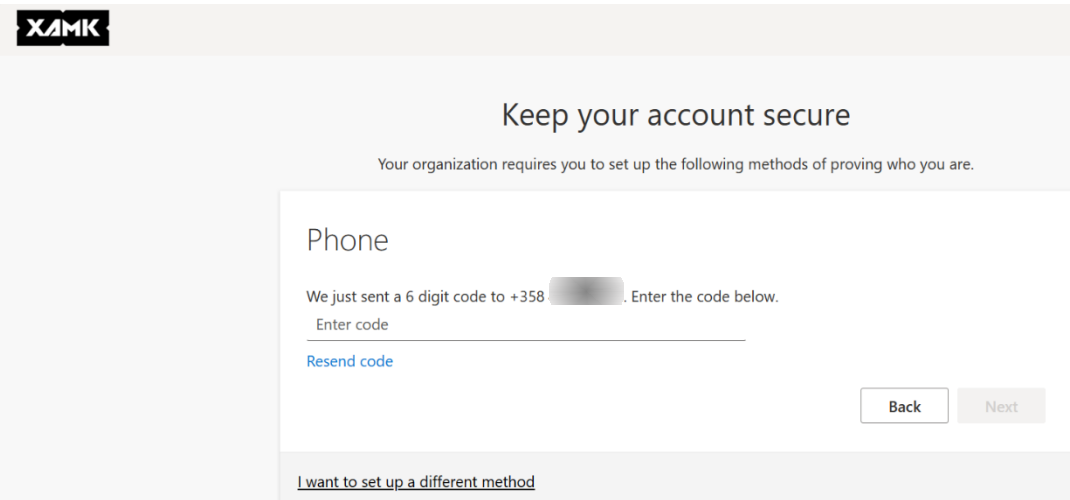

Kirjoita saapunut koodi

Mikäli et saanut koodia, tarkasta edellisestä näkymästä (paina Back), että kirjoitit puhelinnumeron oikein. Mikäli teit valinnan Call Me, saat puhelimeesi Microsoftilta englanninkielisen puhelun. Vastaamalla puheluun ja painamalla näppäimistöltä # (hashtag, risuaita) -merkin kirjautumisesi ilmoitetaan onnistuneeksi.

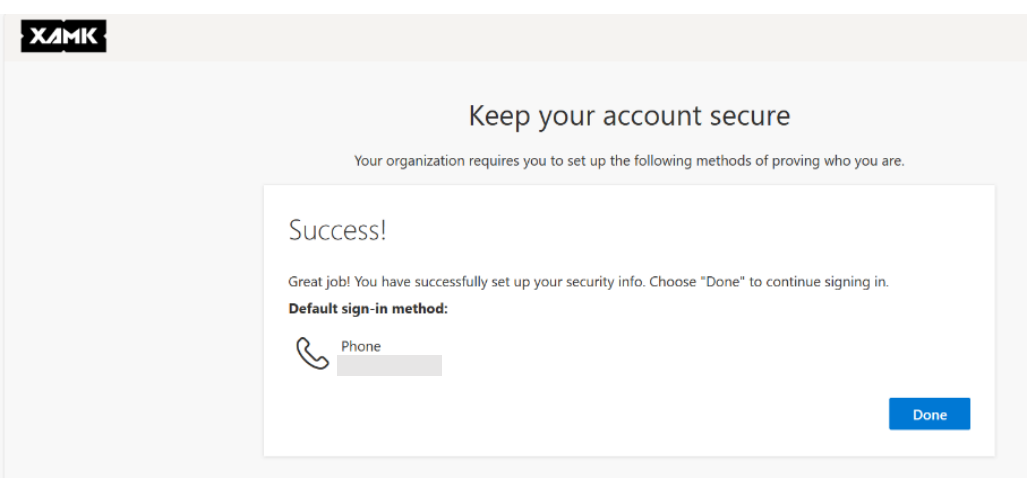

Vahvistuksen jälkeen saat ilmoituksen onnistuneesta rekisteröinnistä. Paina vielä Done.

<span id="page-6-0"></span>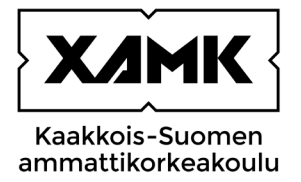

### **4 Monivaiheisen tunnistautuminen käyttäminen tekstiviestillä tai soitolla**

Kun kirjaudut palveluun, joka vaatii monivaiheista tunnistautumista, palveluun kirjautumisen jälkeen saat **Verify your identity** -ilmoituksen.

Valitse kuinka haluat tunnistautua. Napsauta haluamaasi vaihtoehtoa, joko Text tai Call. Jos valitsit Text, saat puhelimeesi tekstiviestillä koodin, joka tulee syöttää seuraavaksi ilmestyvään Enter code -näkymään ja paina Verify. Jos valitsit Call, tulee puhelu englannin kielellä ja soittajaksi ilmoitetaan Microsoft. Vastaa puheluun painamalla # (hashtag), tämän jälkeen kirjautuminen jatkuu palveluun.

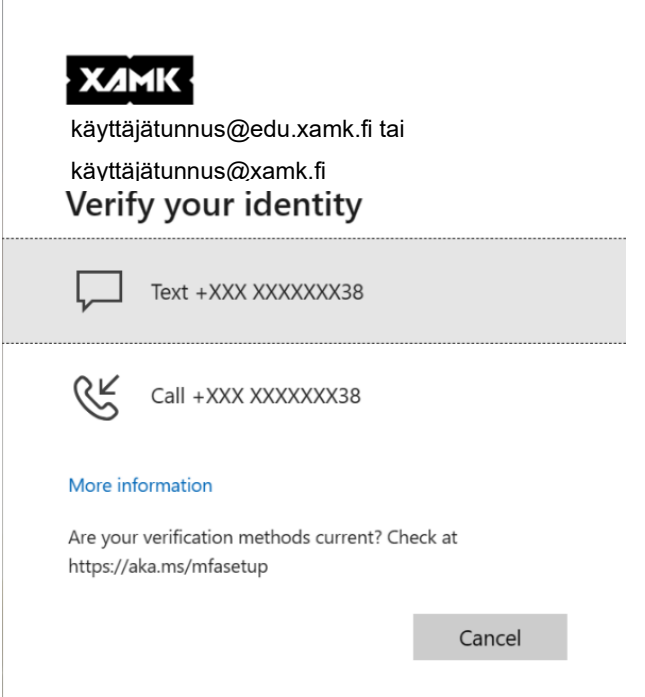

# **5 AUTHENTICATORIN KÄYTTÖÖNOTTO TUNNISTAUTUMISESSA**

Tunnistautumisessa voidaan käyttää myös Microsoft Authenticatoria tai Googlen Authenticatoria. Authenticatorin käyttö edellyttää, että sinulla on käytettävissä ns. älypuhelin, joka tukee ko. sovelluksen käyttöä ja QR -koodin skannausta. Käyttöönotto vaiheessa tarvitset käyttöösi puhelimen ja toisen laitteen (tietokone), josta pystyt skannaamaan QR-koodin puhelimellasi.

Tämä ohje on tehty vain Microsoft Authenticatorille.

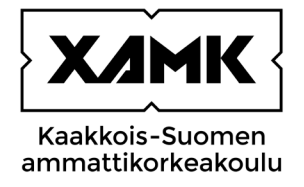

#### Etsi puhelimesi sovelluskaupasta Microsoft Authenticator ja asenna se puhelimeesi

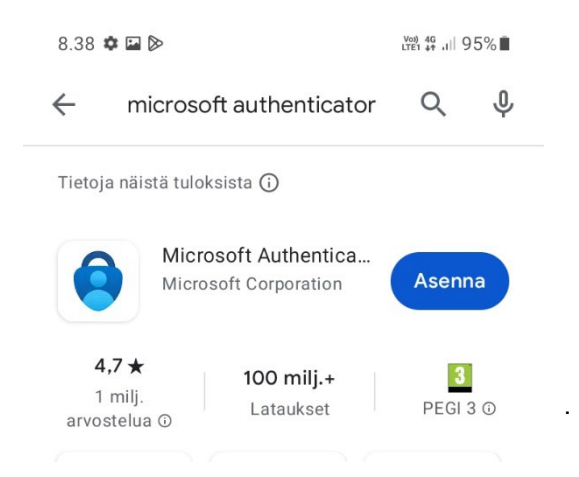

Kun Authenticator on asentunut, avaa se puhelimestasi ja hyväksy siellä tulevat ehdot ja luvat. Mene tämän jälkeen tietokoneella osoitteeseen<https://mysignins.microsoft.com/security-info> Sinulle avautuu Turvatieto -ikkuna, napsauta Lisää kirjautumismenetelmä ja valitse alaspudotusvalikosta Authenticator-sovellus ja paina Lisää -painiketta.

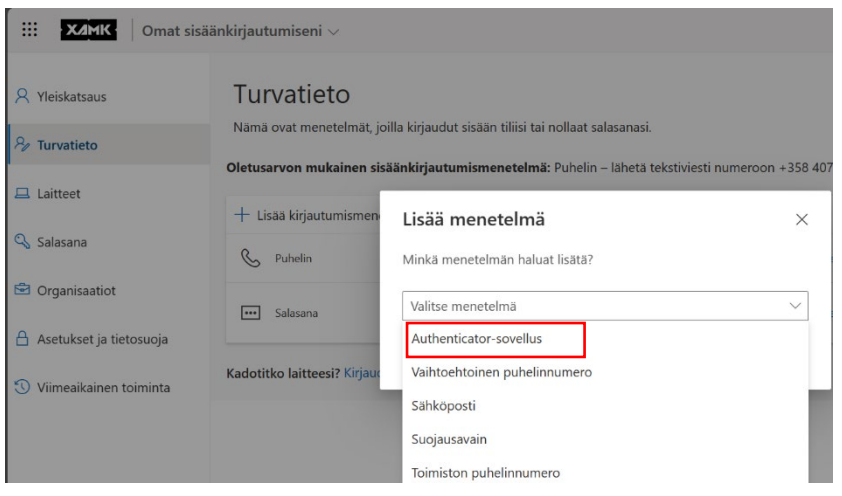

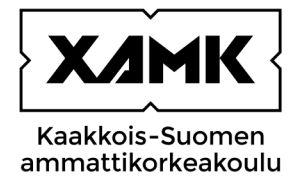

Jos olet jo ladannut puhelimeesi Microsoft Authenticatorin, paina tietokoneella Seuraava -painiketta. Muussa tapauksessa asenna Authenticator puhelimeesi sovelluskaupasta ennen kuin painat Seuraava painiketta tietokoneellasi. Jos käytät muuta Authenticator -sovellusta valitse Haluan käyttää eri todentajasovellusta ja seuraa käyttöönoton ohjeita.

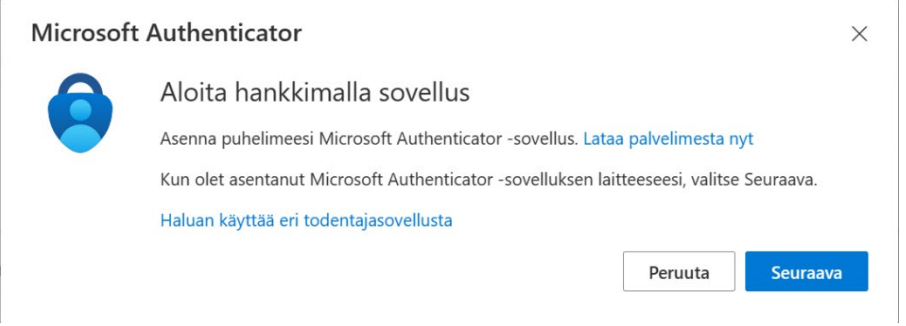

Jätä koneellasi oleva vaihe Määritä tilisi näkymään ja ota puhelimesi käyttöön.

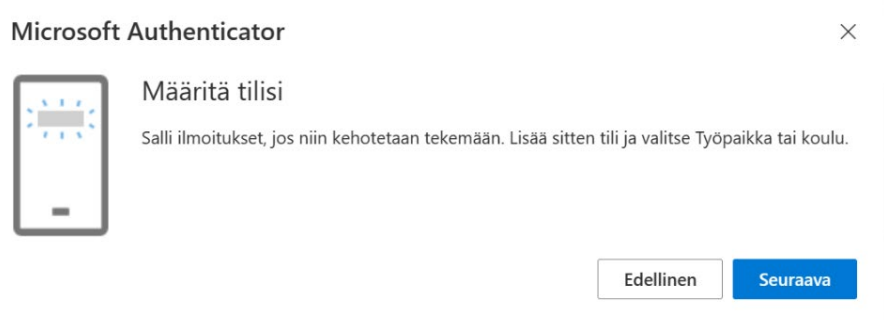

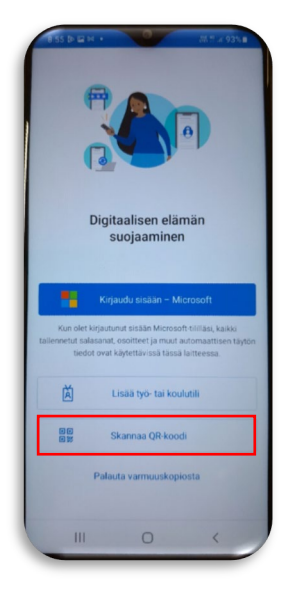

Avaa puhelimestasi Authenticator-sovellus ja valitse Skannaa QR-koodi ja anna lupa Authenticator-sovellukselle kameran käyttöön. Paina koneellasi olevasta Määritä tilisi näkymästä Seuraava -painiketta ja osoita puhelimellasi koneella näkyvään QR -koodiin.

Kun QR-koodi on skannattu, saat ensimmäisen vahvistusilmoituksen puhelimeesi Authenticatorilla vahvistamisesta.

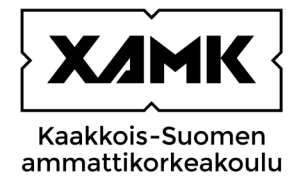

Tietokoneen ruudulle ilmestyy Approve sign in request -ikkuna, jossa näkyvä koodi sinun tulee syöttää puhelimeesi tulleeseen kirjautumisen hyväksymisilmoitukseen. Avaa puhelimestasi sinne saapunut ilmoitus ja syötä tietokoneella näkyvä koodi sille varattuun kenttään ja vahvista syöttämäsi numero puhelimessa painamalla kyllä.

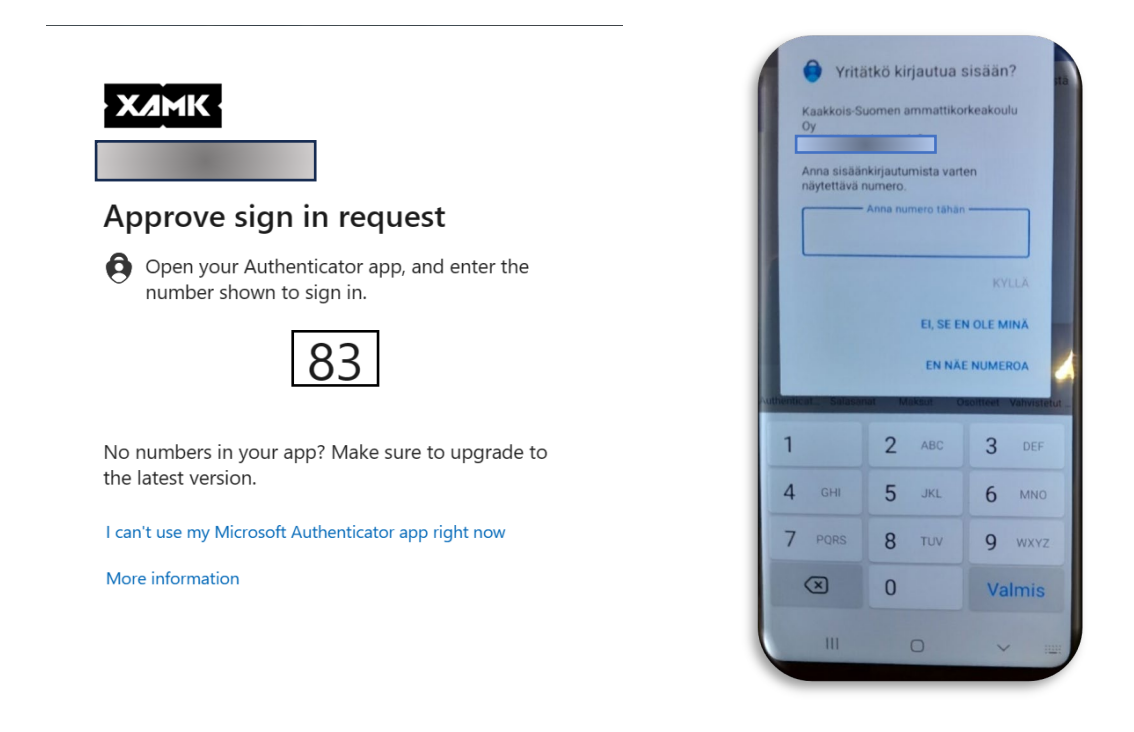

Tietokoneesi näkymä vaihtuu, jossa kerrotaan, että ilmoitus hyväksyttiin. Paina Seuraava -painiketta.

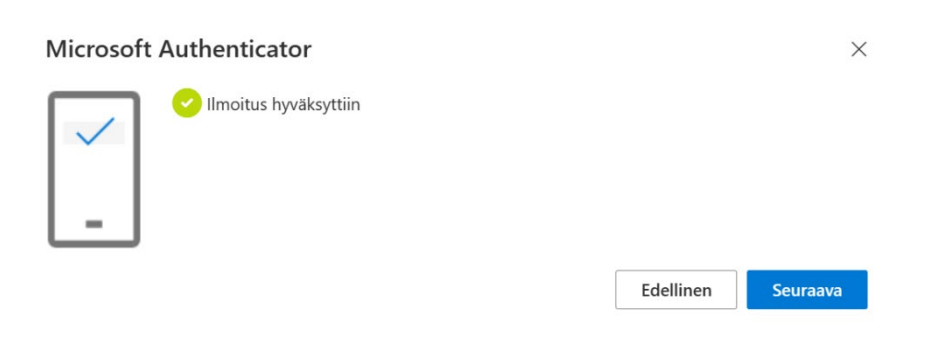

<span id="page-10-0"></span>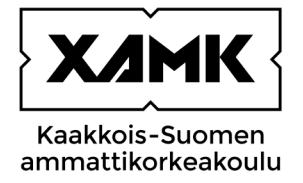

Näkymäsi avautuu omaan turvatieto -näkymääsi M365 -portaalissa, josta näet mitkä tunnistautumismenetelmät sinulla on käytössä.

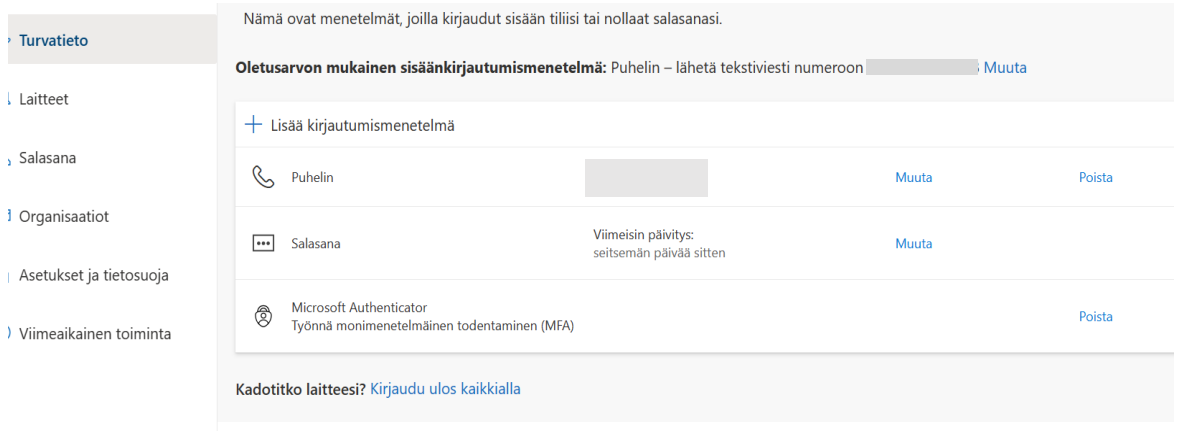

### **6 Omat turvatiedot**

Omiin turvatietoihin pääset suoraan osoitteella https://mysignins.microsoft.com/security-info

tai M365 portaalin kautta (portal.office.com) valitsemalla asetukset (ratas-kuvake) ja asetukset näkymästä Päivitä yhteydenottoasetukset

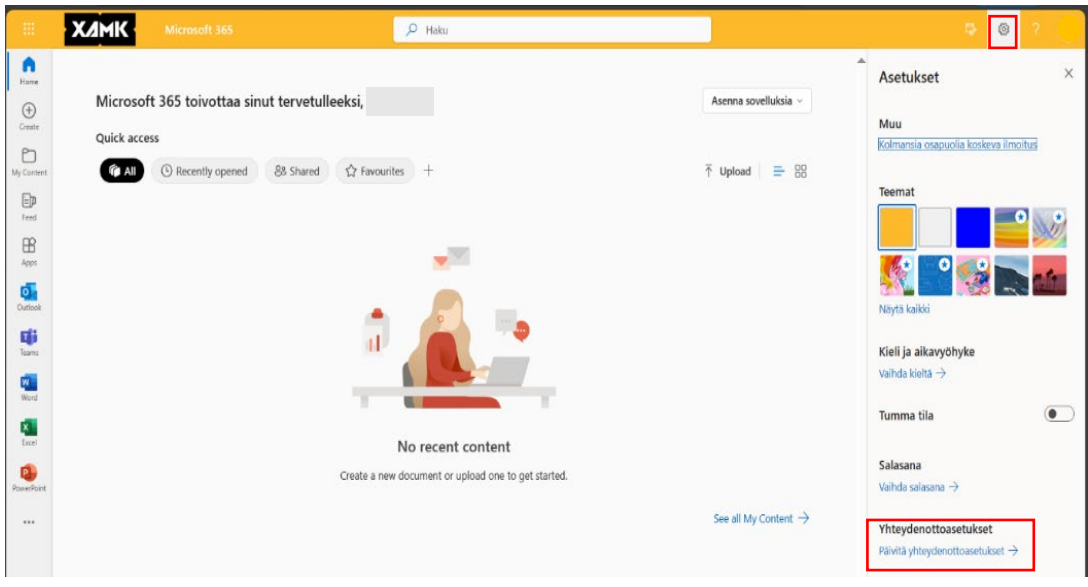

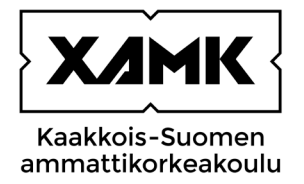

Valitse seuraavassa näkymässä vasemmasta reunasta Security Info. Samalla saat vahvistuskoodin tai ilmoituksen puhelimeesi, joka sinun tulee vahvistaa päästäksesi seuraavaan näkymään.

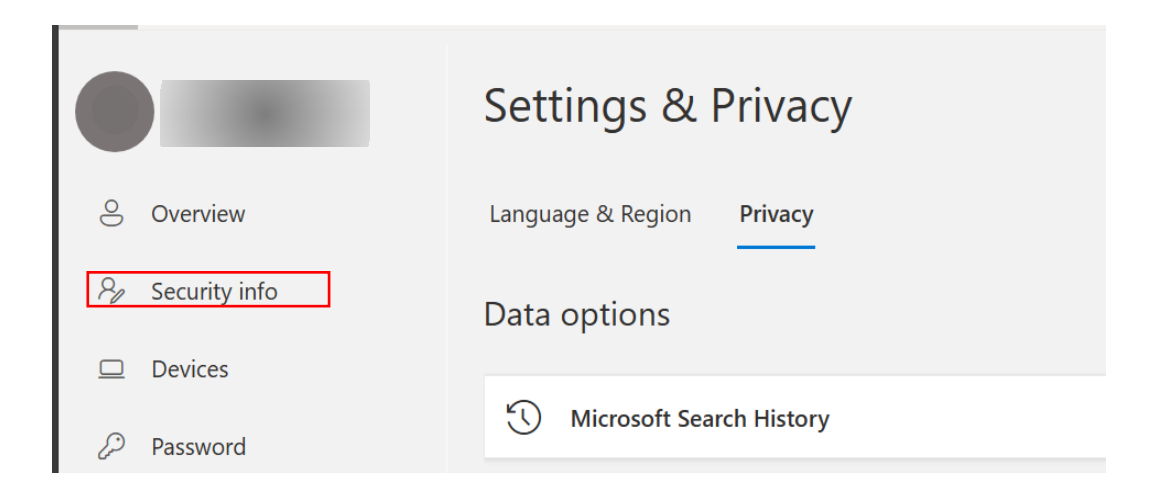

Nyt näet omat tunnistautumismenetelmäsi.

Lisäämällä kirjautumismenetelmiä, voit valita käyttöösi useampia eri tunnistautumismenetelmiä. Suosittelemme, että käytössäsi olisi vähintään kaksi eri tunnistautumismenetelmää. Esim. vaihtoehtoinen

puhelinnumero tai sähköpostiosoite, mahdollisen puhelinrikon varalta.

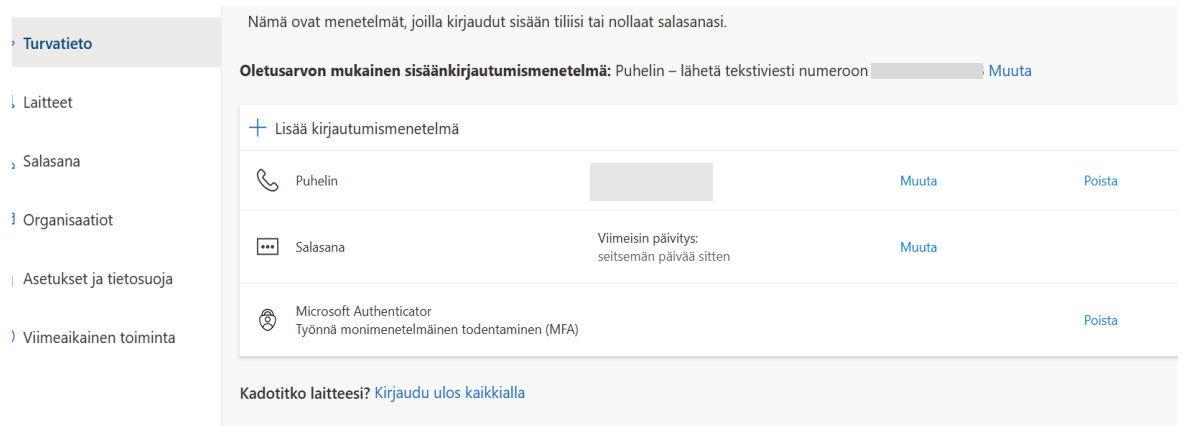

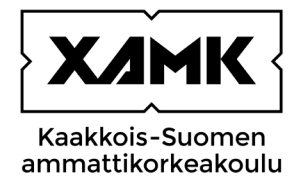

# **LÄHTEET**

Kybertuvallisuuskeskus. Monivaiheinen tunnistautuminen suojaa käyttäjätilejäsi. WWW-dokumentti. Päivitetty 06.03.2023. Saatavissa: [https://www.kyberturvallisuuskeskus.fi/fi/ajankohtaista/ohjeet-ja](https://www.kyberturvallisuuskeskus.fi/fi/ajankohtaista/ohjeet-ja-oppaat/monivaiheinen-tunnistautuminen-suojaa-kayttajatilejasi)[oppaat/monivaiheinen-tunnistautuminen-suojaa-kayttajatilejasi.](https://www.kyberturvallisuuskeskus.fi/fi/ajankohtaista/ohjeet-ja-oppaat/monivaiheinen-tunnistautuminen-suojaa-kayttajatilejasi) [viitattu 1.12.2023].

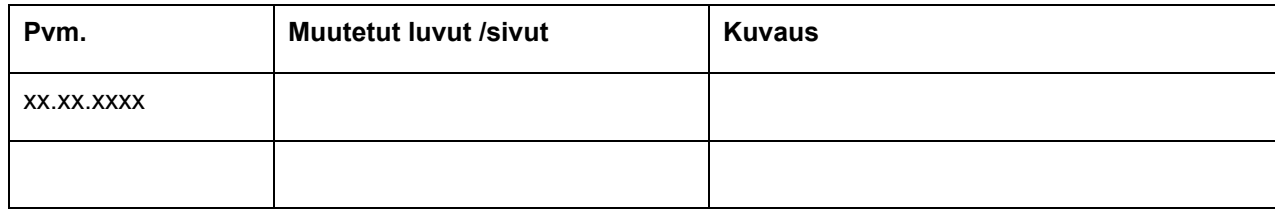